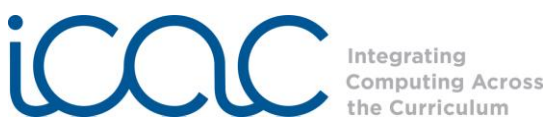

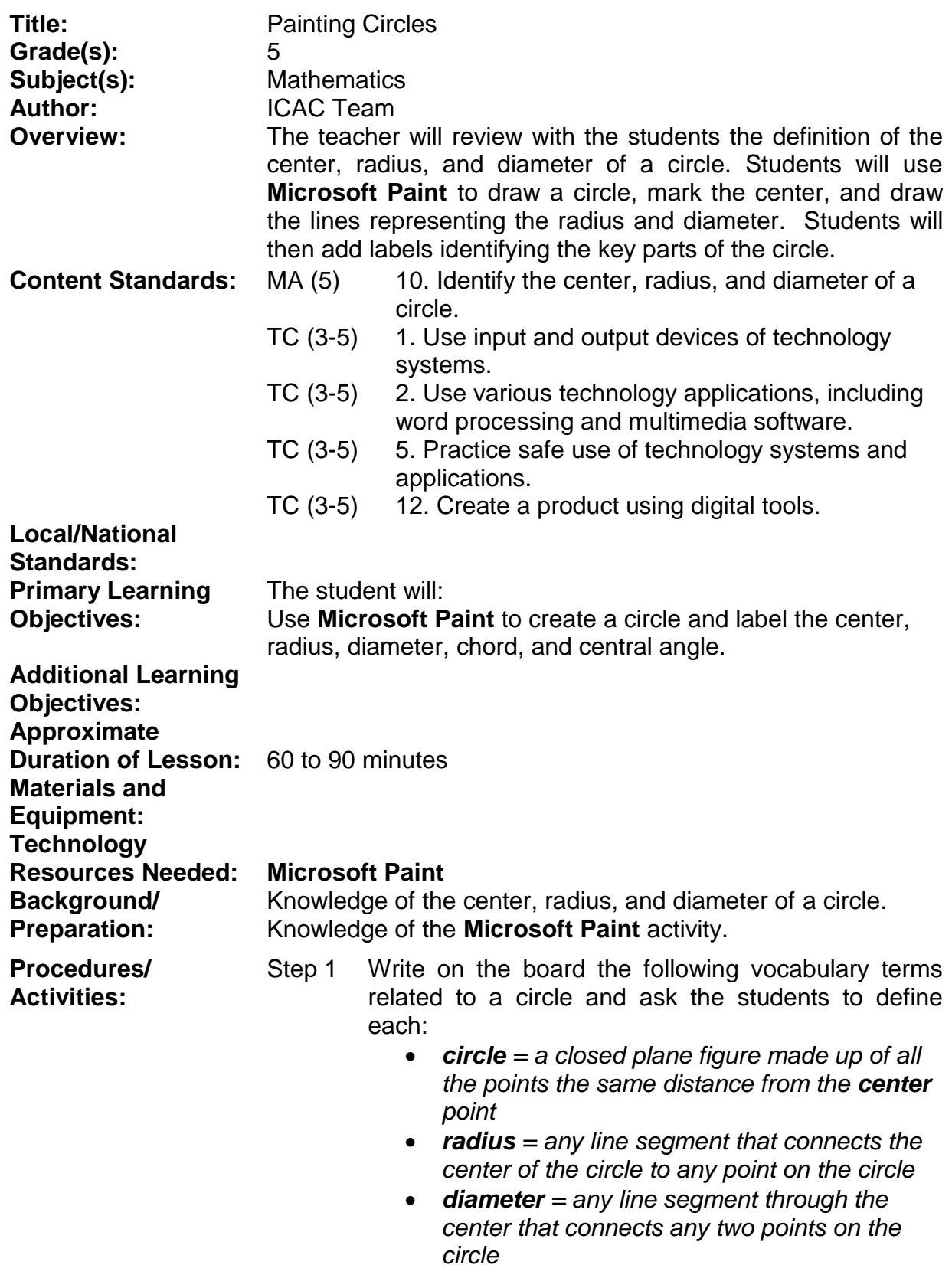

Lesson Plan format is adapted from the Alabama Learning Exchange (ALEX). Lessons developed by staff of the UAB NSF project "Integrating Computing Across the Curriculum: Incorporating Technology into STEM Education Using XO Laptops."

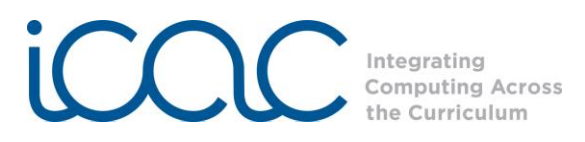

- *chord = any line segment that connects any two points on the circle*
- *central angle = an angle whose vertex is the center of the circle.*
- Step 2 Draw a diagram of a circle on the board. Call on different students to illustrate each of the above key terms on the circle diagram.
- Step 3 Divide students into groups of 3 or 4.

Have them open **All Programs** and **Accessories** and launch the **Paint** activity by clicking the **Paint** icon.

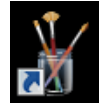

Step 4 Have one student in the group draw a circle by clicking on the *ellipse* tool. Just click and pull the cursor across the screen to create a circle.

> You can change the color of the circle by clicking on a color square at the bottom of the screen and then using the paint bucket tool.

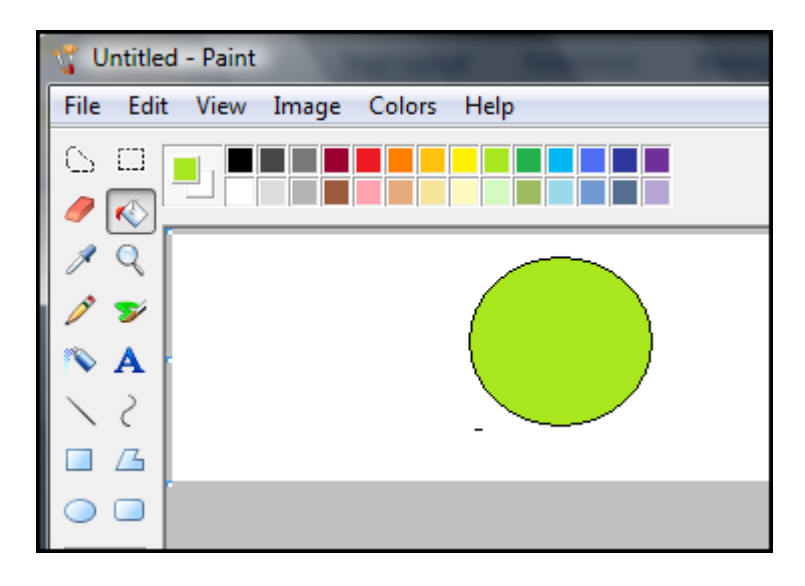

Step 5 Ask the next student in the group to use the *line* tool to draw and label the diameter of the circle. Select the Line tool under the shapes tab and click and drag a line across the center of the circle. If you make a mistake use the *Undo* option under the *Edit*  tab.

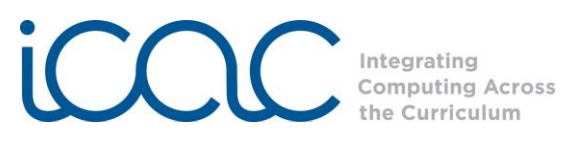

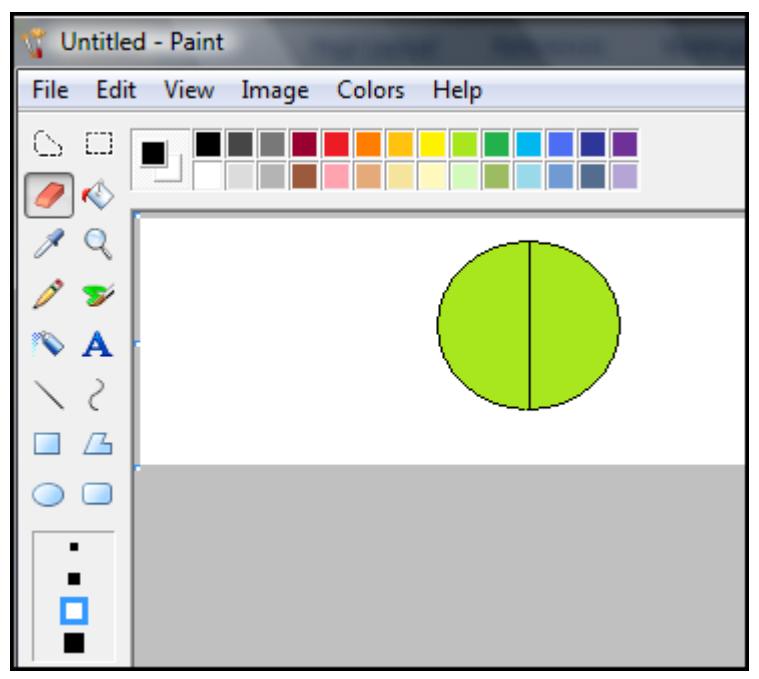

To add text, use the *Text* tool (the A). Click on the circle next to the line to label it as the **diameter.**

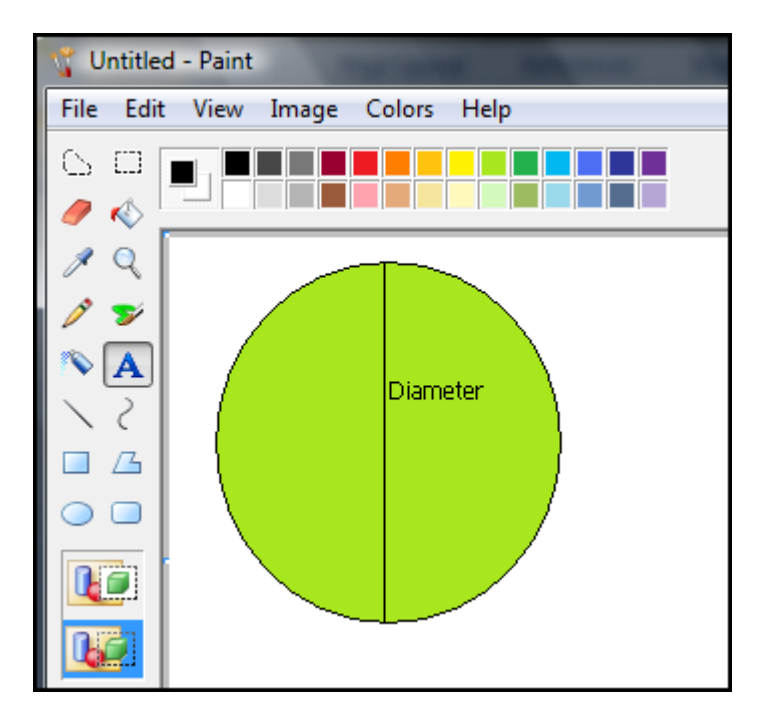

Step 6 Have the other two students in the group repeat step 5 to add and label the **radius** and the **center** of the circle.

Lesson Plan format is adapted from the Alabama Learning Exchange (ALEX). Lessons developed by staff of the UAB NSF project "Integrating Computing Across the Curriculum: Incorporating Technology into STEM Education Using XO Laptops."

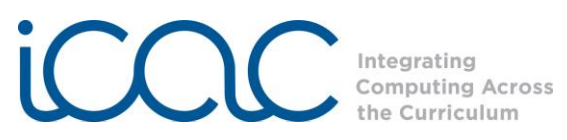

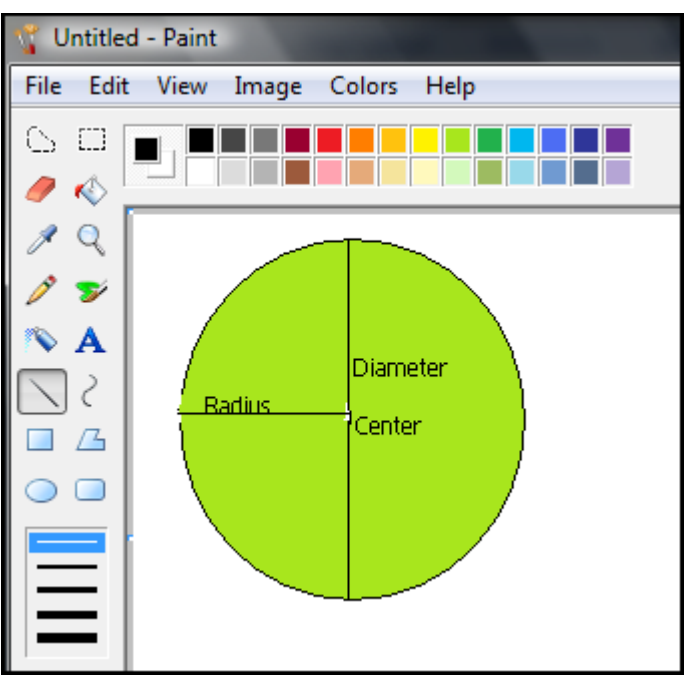

Complete the circle diagram by adding a **chord** and a **central angle**.

Next you will ask the students to save or keep the image by typing in the file name "Diameter" under "File" and "Save As." This will save the file.

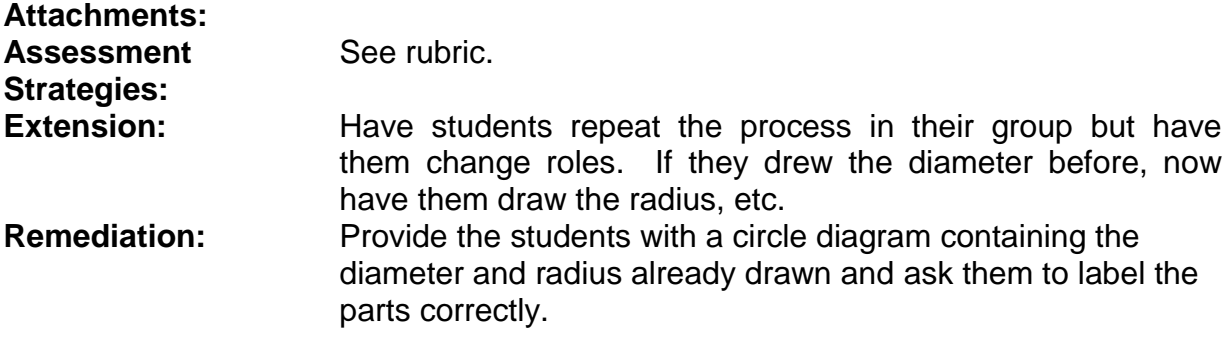

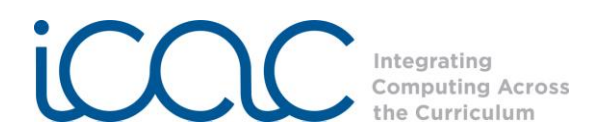

## **Assessment Rubric for Painting Circles**

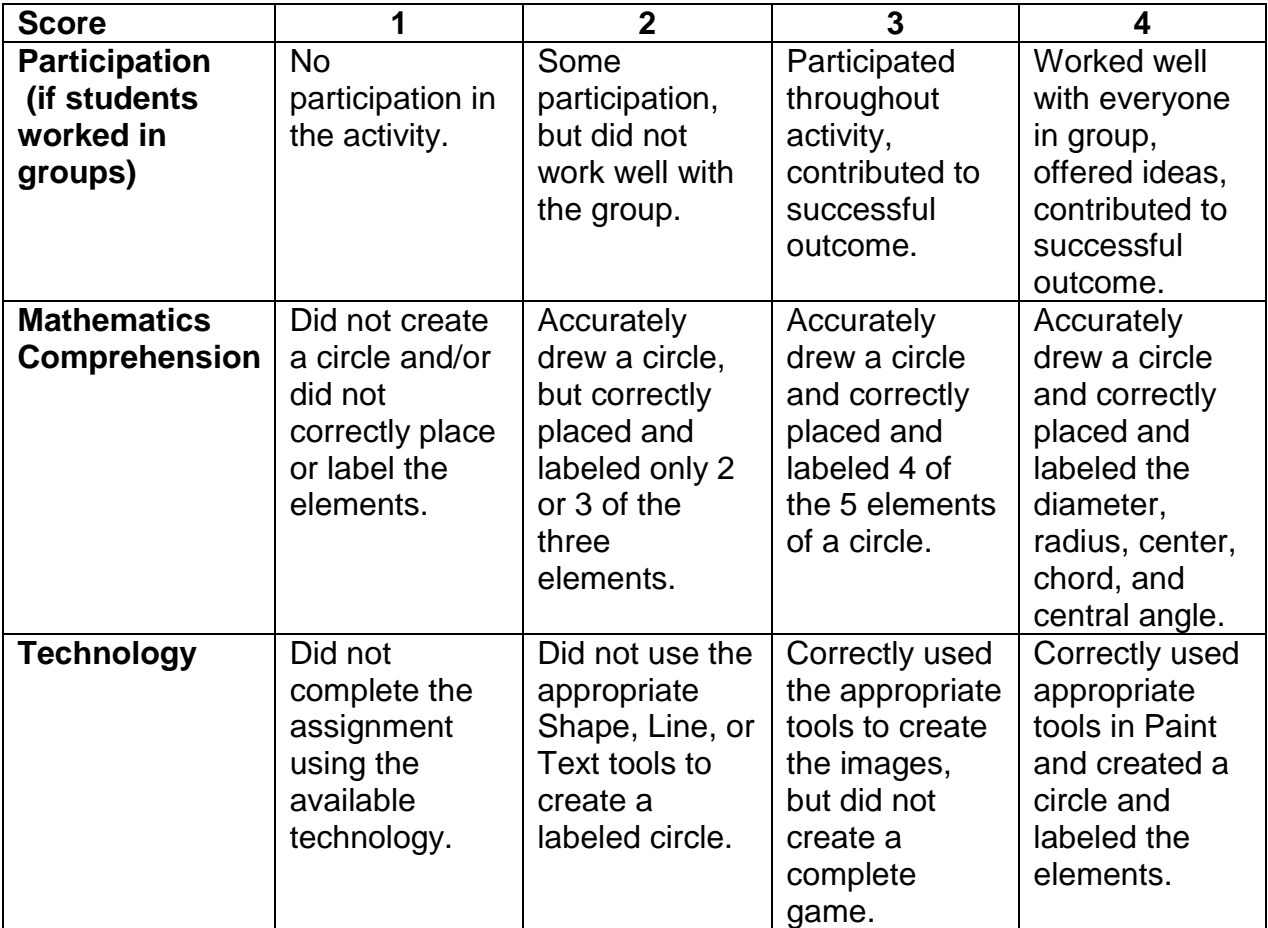